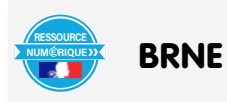

Nom et prénom de l'auteur de l'article : **Frédéric PREVOT** Discipline/dispositif : Mathématiques Classe/niveau : 4ème , cycle 4

## **Domaines du socle :**

- Domaine 1, cycle 4 : comprendre, s'exprimer en utilisant les langages mathématiques, scientifiques et informatiques,
- Domaine 4, cycle 4 : démarches scientifiques

## **Compétence travaillée :**

• Calculer : calculer avec des nombres relatifs.

BRNE utilisée : BAREM Mathématiques Cycle 4

Nom détaillé de la ressource/activité/outil BRNE utilisé : Multiplier et diviser des nombres relatifs. A14-18 Accès à la ressource

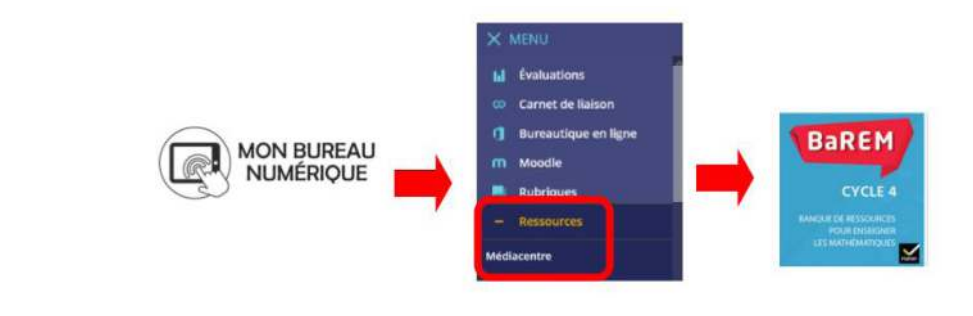

## **Modalité :**

Cette activité se place en tout début d'apprentissage sur la multiplication et la division des nombres relatifs. Les élèves ont découvert la règle des signes pour un produit et complètent ainsi leur gamme d'opérations sur les nombres relatifs. Ils sont alors invités à se connecter à un questionnaire à choix multiples pour vérifier l'assimilation des nouvelles connaissances : application de la règle des signes et calcul des produits et quotients. Les résultats proposés permettent de détecter les erreurs courantes. En fin d'activité, un diagramme permet de visualiser le profil de l'élève par rapport à la nouvelle notion étudiée, préalable possible à la mise en place d'un accompagnement personnalisé.

Pour mettre en place cette activité, nous partirons d'une ressource existante : le module « Multiplier et diviser des nombres relatifs. A14-18 » que l'on trouve rapidement en utilisant le moteur de recherche (attention à ne pas confondre avec le grain).

Il faut ensuite paramétrer les axes de positionnement souhaités. En cliquant sur « options du module » en haut à droite, on accède au menu « axes de positionnement ».

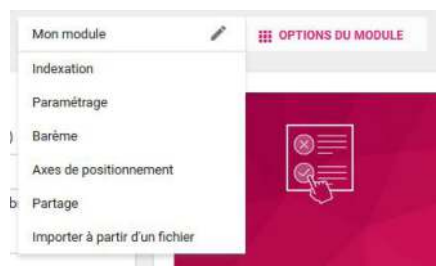

Ce menu est organisé en plusieurs parties. Dans la première partie, on définit les axes utilisés. On peut ajouter un descriptif plus précis dans un second temps.

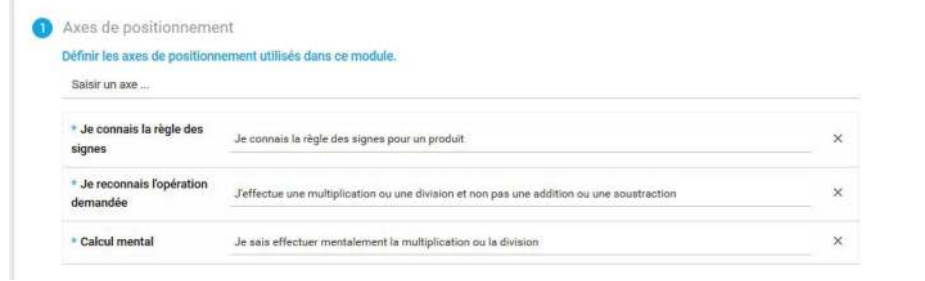

Dans la deuxième partie, on active l'affichage du résultat pour l'élève. Il est aussi possible de travailler sur l'affichage en personnalisant chaque axe.

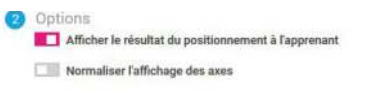

Pour finir, il faut attribuer à chaque réponse de chaque question des points de positionnement.

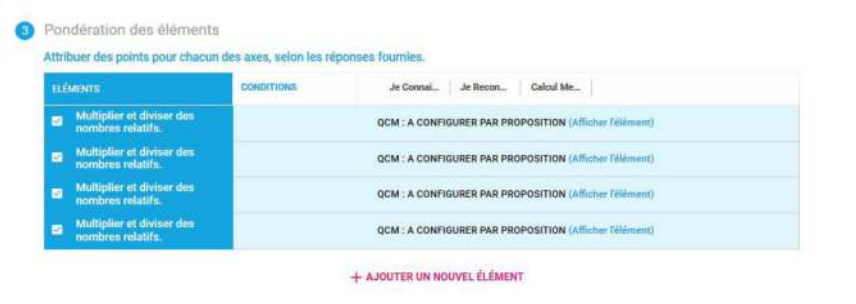

En cliquant sur « afficher l'élément », on accède à la question. A côté de chaque réponse se trouve une cible qui permet de donner des points.

Dans l'exemple ci-dessous, on paramètre la bonne réponse. Pour cette question, chaque positionnement est validé et augmente de 1 point.

On paramètre aussi les mauvaises réponses, par exemple pour la réponse 21, l'opération est identifiée, le produit effectué, mais le signe du résultat n'est pas bon :

On observe qu'il serait tout à fait possible de gérer un QCM où plusieurs réponses sont correctes, en attribuant par exemple des points négatifs si une bonne réponse n'a pas été cochée.

Après avoir traité chaque réponse, on n'oublie pas d'enregistrer et notre module est prêt à être diffusé.

**Plus-value de la BRNE** vis-à-vis de la compétence travaillée, des modalités d'apprentissage et de suivi : Les axes de positionnement de la BRNE permettent non seulement à l'élève d'avoir un retour immédiat sur la justesse de sa réponse, mais aussi d'avoir une appréciation sur la cause de ses erreurs. Du côté de l'élève, cela permet un auto-diagnostic et une indication sur la remédiation. Du côté de l'enseignant, on obtient une photographie des acquis de la classe à un instant qui permettra d'aménager la suite du cours ou de créer des parcours personnalisés.

Comme pour toute ressource de la BRNE, il est possible de dupliquer et modifier l'exercice, par exemple pour transformer le type « QCM » en type « réponse ouverte » et ainsi affiner l'analyse des erreurs possibles.

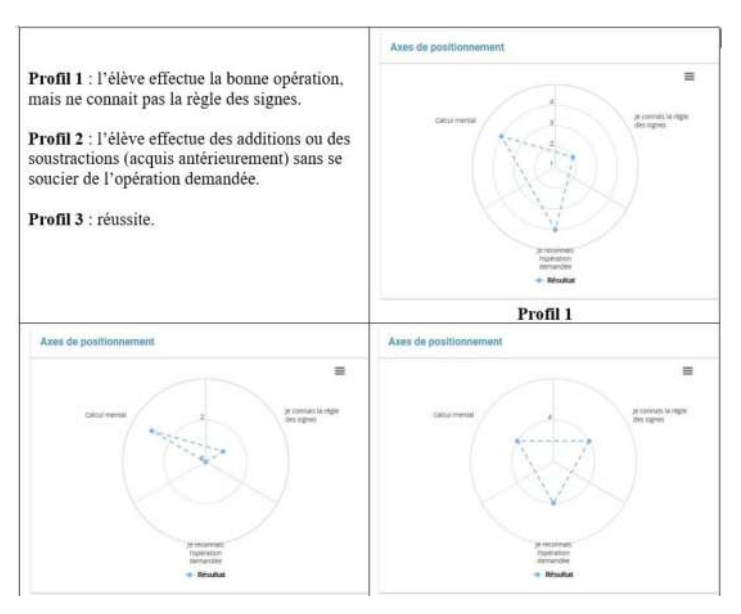